## スライド一覧

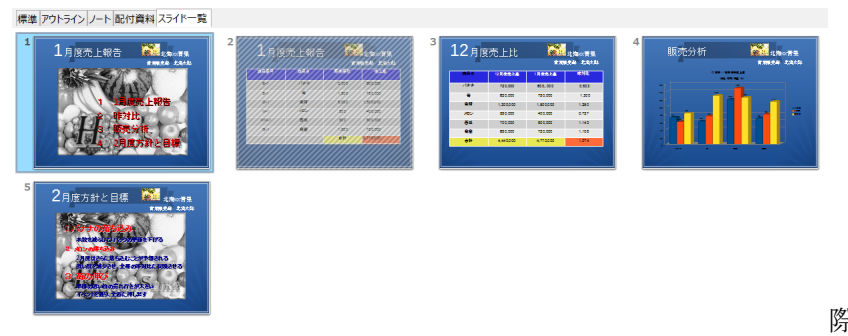

 一覧の機能しかありません。 印刷の項目にないので、 印刷したい場合はキャプチャ などで画像化します。

 作成中の概要確認や、後述する Presenter Console を使用する 際、

 進行中にプレゼンの進行順などを 確認することができます。

全てのスライドが完成したら【表示】⇒【スライドショー】を選択すると、スライドショーが開始さ れます。

全画面で表紙が表示されるので、クリックすることで次のスライドへ移行してゆきます。 アニメーション効果は、作成の仕方によっては、クリックするたびに設定の順に表示されるため、 1 つのスライドで複数回のクリックが必要になります。